## **BAB III**

DIDIRA

## **PERANCANGAN DAN REALISASI SISTEM**

#### **3.1 Perancangan Perangkat Keras**

Setelah mempelajari teori yang menunjang dalam merealisasikan alat maka langkah berikutnya adalah membuat suatu rancangan perangkat keras sebagai acuan dalam membuat alat yang diinginkan. Perancangan dilakukan secara matang dimana dalam merancang meliputi desain rangkaian, pemilihan komponen dan survey ketersediaan komponen tersebut di pasaran sehingga dalam pelaksanaan tidak menyulitkan. Langkah awal dalam perancangan perangkat keras adalah membuat suatu diagram blok dari alat yang dibuat dimana setiap blok mempunyai fungsi tertentu dan membentuk sistem dari alat yang dibuat. Kemudian membuat diagram alir kerja dari alat tersebut.

## **3.1.1 Diagram Blok Perancangan**

Susunan bagian-bagian dalam perancangan ditunjukkan pada diagram blok di bawah ini :

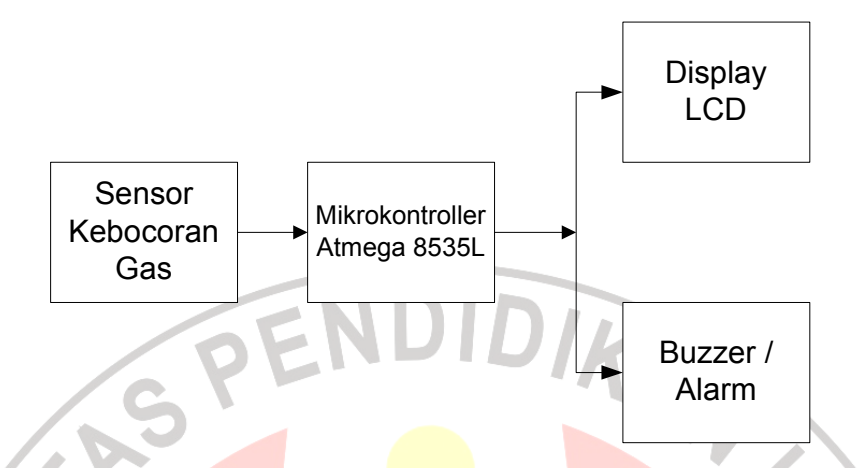

Gambar 3.1 Diagram Blok Kerja Alat

Diagram blok di atas terdiri atas bagian-bagian sebagai berikut :

1. Sensor Kebocoran Gas

Sensor kebocoran gas berfungsi mendeteksi gas LPG yang bocor dan mengukur besar kandungan kebocorannya. Sensor yang digunakan yaitu Figaro TGS 2612. Sensor ini memiliki sensitivitas tinggi terhadap gas LPG dan metana, ukuran yang kecil, konsumsi daya yang rendah, dan penggunaan rangkaian yang sederhana. Sensor ini akan mendeteksi kadar gas LPG dan mengirim sinyal masukan ke mikrokontroler. Sinyal yang dikirim berupa sinyal analog dalam bentuk tegangan.

2. Mikrokontroler ATMega 8535

Mikrokontroller tersebut digunakan sebagai pusat pengaturan kerja alat dan pengolah data dari sensor. Penggunaan mikrokontroler ini berdasarkan fasilitasnya yang memadai untuk input dan output, harga yang terjangkau, dan kecepatannya yang mencapai 16 MIPS (Mega Instruction Per Second).

Mikrokontroler akan mengolah input yang didapat dari sensor dan outputnya akan ditampilkan pada *display* berupa LCD dan *buzzer* / alarm sebagai tanda peringatan.

3. Display LCD

Berfungsi sebagai *display* (alat penampil) hasil pengolahan data dari mikrokontroler, berupa kandungan gas LPG yang bocor. Pemilihan LCD dikarenakan sifatnya yang praktis karena sudah dalam bentuk modul, mudah diprogram, dan karakter tampilan yang memadai untuk ukurannya yang kecil. 4. *Buzzer* / Alarm

Berfungsi sebagai tanda peringatan bahaya terhadap kebocoran gas LPG. Pemilihan *buzzer* sebagai indikator peringatan karena untuk prototipe merupakan komponen yang praktis, harganya yang terjangkau, ukurannya yang kecil, dan respon yang baik.

HAKA KA

Sistem kerja alat ditunjukkan pada diagram alir di bawah ini

READU

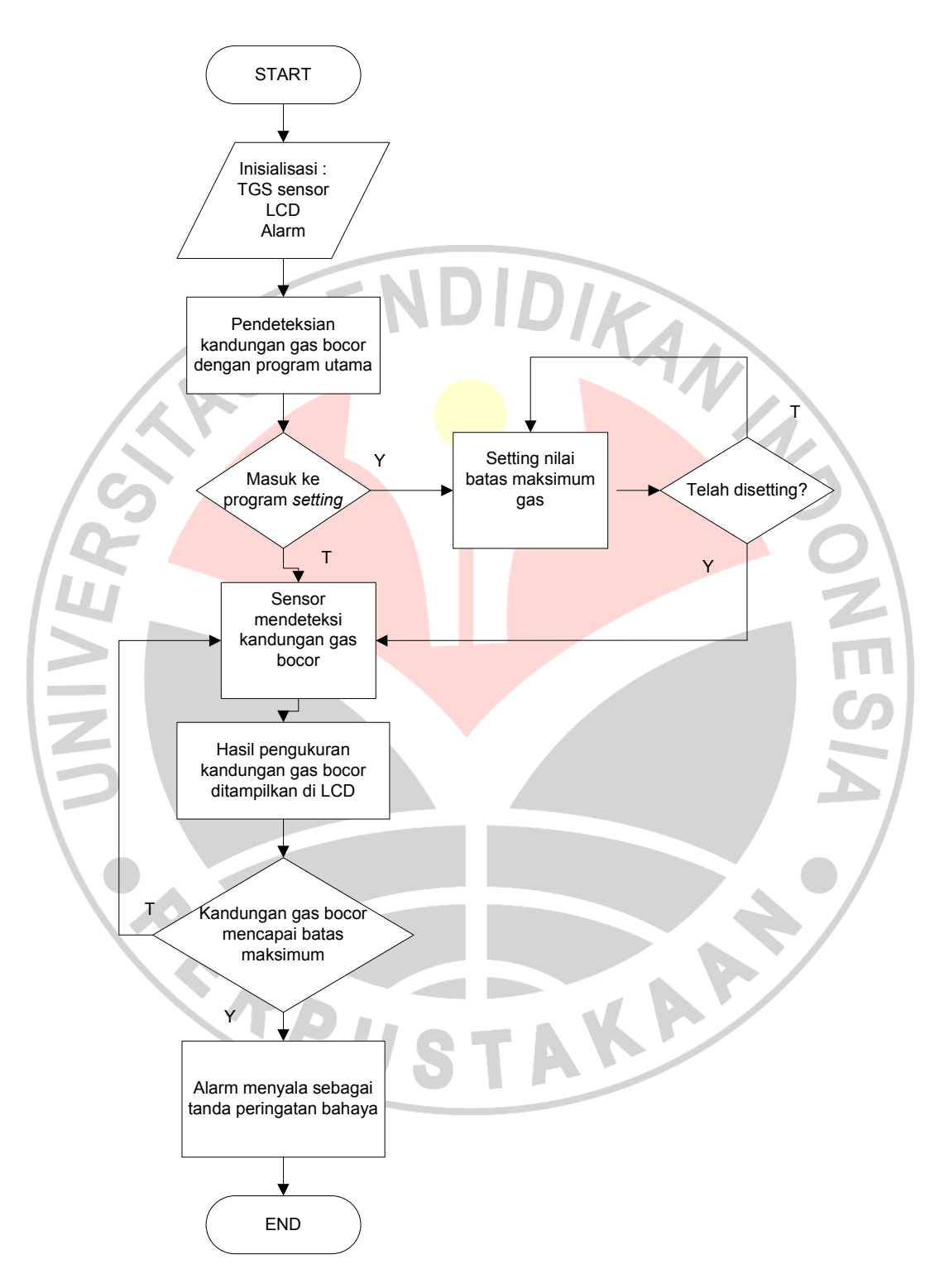

Gambar 3.2 Diagram Alir Kerja Alat

#### **3.1.2 Spesifikasi Perancangan**

Detektor kebocoran gas LPG terdiri dari :

- 1. Mikrokontroler *AVR* ATMega 8535 yang pada umumnya membutuhkan sumber catu daya sebesar 2.7- 5 Volt.
- 2. *LCD* 2x16 memerlukan supply sebesar 5V
- 3. Buzzer yang memerlukan tegangan sebesar 5 V
- 4. 4 Push button (Saklar *normaly off*)
- 5. Sensor TGS 2612 yang memerlukan tegangan sebesar 5 volt

Untuk gambaran jelasnya pada sistem minimum ATMega 8535 bisa dilihat pada gambar *schematic* di bawah ini.

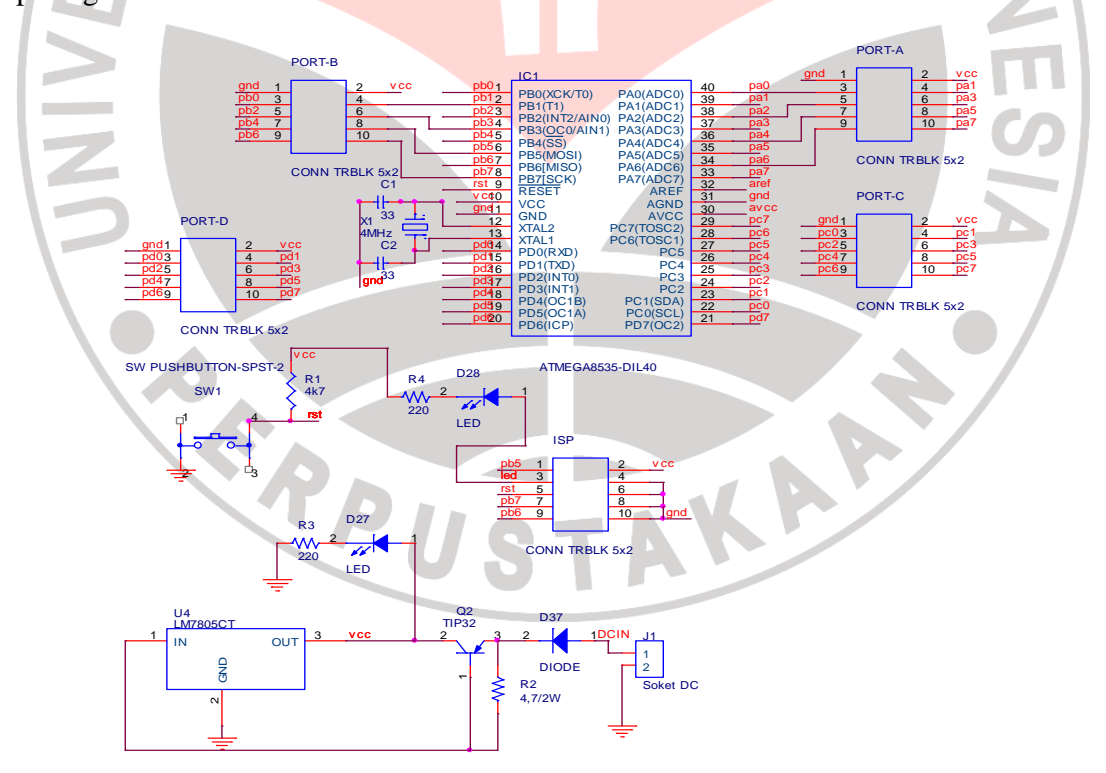

Gambar 3.3 Skematik Sistem Minimum ATMega 8535

#### **3.2 Realisasi Perangkat Keras**

#### **3.2.1 Sensor Gas LPG**

Untuk mengindera gas LPG digunakan sensor gas. Figaro TGS 2612 adalah sensor yang digunakan dalam pembuatan detektor kebocoran gas LPG ini. Sensor ini mempunyai nilai resistansi  $(R<sub>S</sub>)$  yang akan berubah jika terkena gas dan juga mempunyai sebuah pemanas (*heater*) yang digunakan untuk membersihkan ruangan sensor dari kontaminasi udara luar.

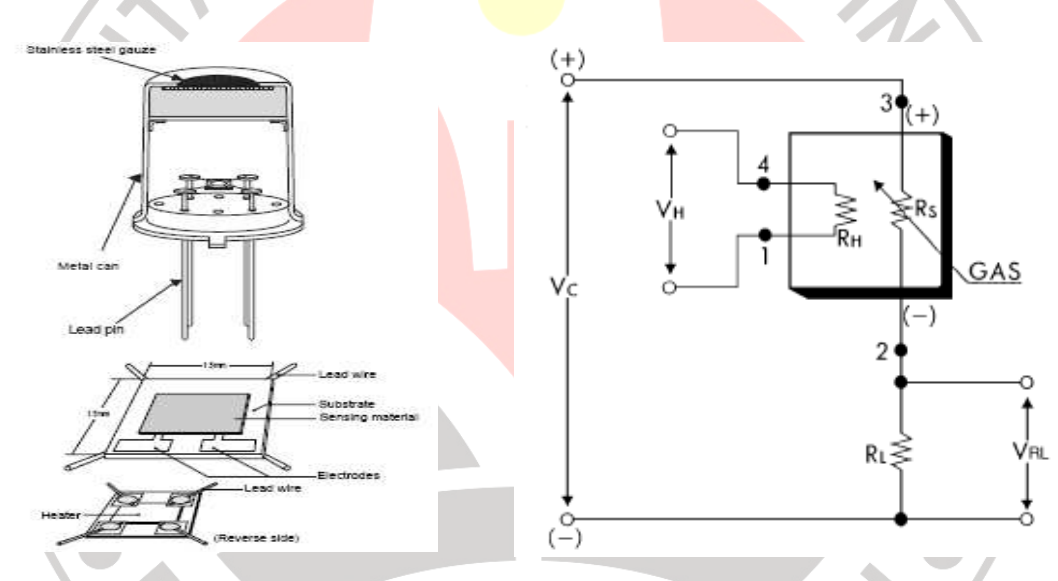

Gambar 3.4 Struktur Sensor Figaro TGS 2612

Output tegangan hambatan RL (Vout) digunakan sebagai masukan pada mikroprosesor. Pemanas pada sensor memerlukan tegangan yang konstan (±5 Volt DC) agar sinyal output sensor dapat terjaga keseimbangannya.

Jika terdeteksi adanya kadar gas LPG, maka sensor akan mengeluarkan sinyal input yang dikirim ke mikrokontroler dan mikrokontroler akan memantau perubahan dari sensor.

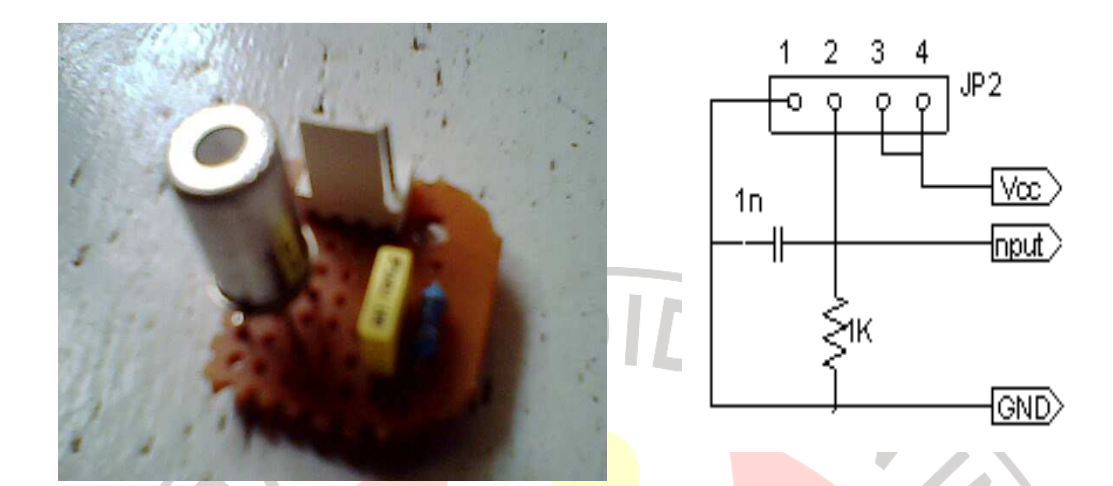

Gambar 3.5 Modul sensor Figaro TGS 2612

Input yang dikirim oleh sensor adalah data gas LPG yang terdeteksi. Perubahan tegangan akan menunjukkan perubahan kadar gas yang terdeteksi.

## **3.2.2 Mikrokontroler**

Pengendali sistem yang dibangun menggunakan mikrokontroler ATMega 8535 yang menggunakan bahasa C. Dipilihnya ATMega 8535 yang merupakan mikrokontroler keluarga AVR produksi ATMEL adalah kecepatannya yang mencapai 16 MIPS ( Mega Instruction Per Second), mayoritas mikrokontroler keluarga AVR mengeksekusi satu instruksi dengan satu siklus mesin. Selain itu, Fasilitas yang memadai pada ATMega 8535 seperti terdapat 4 x 8 pin input atau output (I/O) dan mikrokontroler ini bisa didapatkan dengan harga relatif terjangkau.

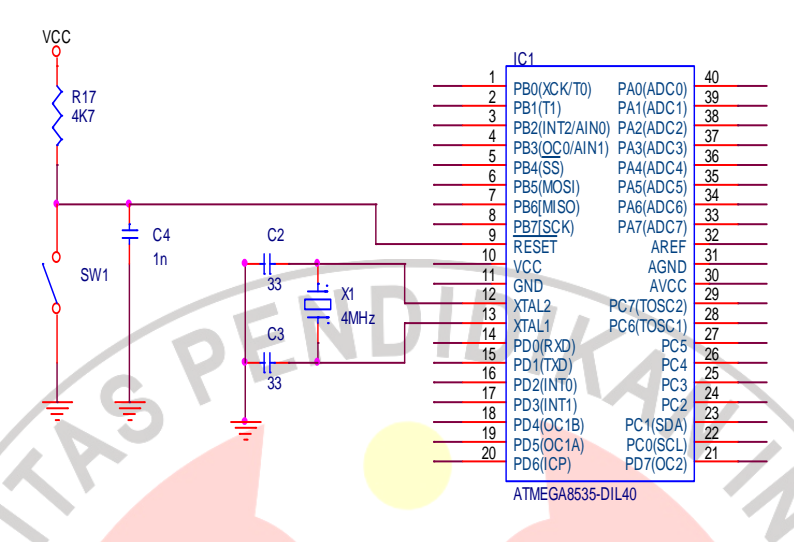

Gambar 3.6 Sistem minimum ATMega 8535

Mikrokontroler ini dapat berfungsi dengan memberikan tegangan kerja 5 V dan arus 200 mA, serta *ground* dan *clock* sebesar 4 MHz.

#### **3.3 Perancangan dan Realisasi Perangkat Lunak**

Perangkat lunak merupakan sekumpulan instruksi-instruksi yang digunakan sebagai sistem operasi untuk mengontrol perangkat keras didalam memberikan input dan output data serta pertukaran informasi. Perangkat lunak digunakan untuk mendukung perangkat keras dalam menjalankan tugasnya.

Pada perancangan perangkat lunak ini, software yang digunakan adalah *CodeVision AVR.* Instruksi-instruksi yang digunakan oleh mikrokontroler didalam melakukan tugasnya ditulis dengan menggunakan bahasa *C,* Sistem melakukan pengolahan input hasil penginderaan sensor, kemudian dilakukan pengolahan sehingga dihasilkan output yang dapat di tampilkan pada modul LCD dan *buzzer* sebagai output bagi operator dan dapat ditansmisikan melalui transceiver. Untuk penggunaanya pertama – tama kita pilih *CodeVision AVR* di *desktop* seperti gambar di bawah ini

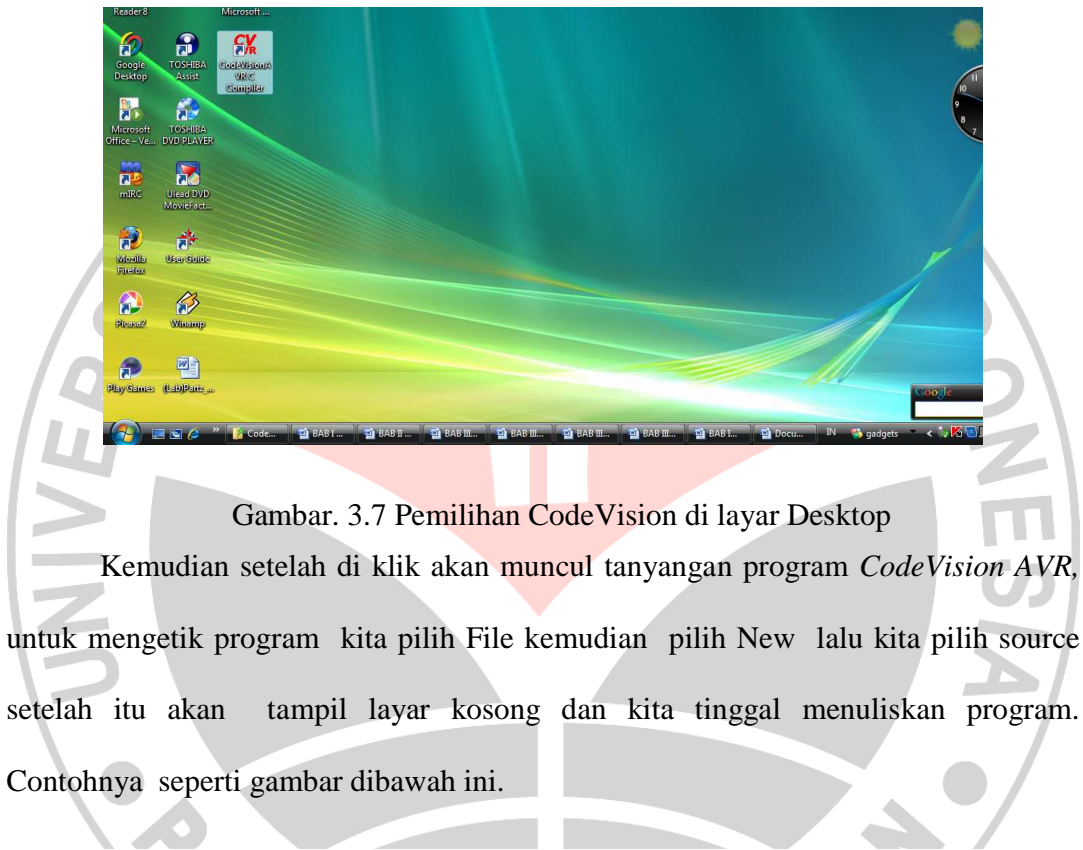

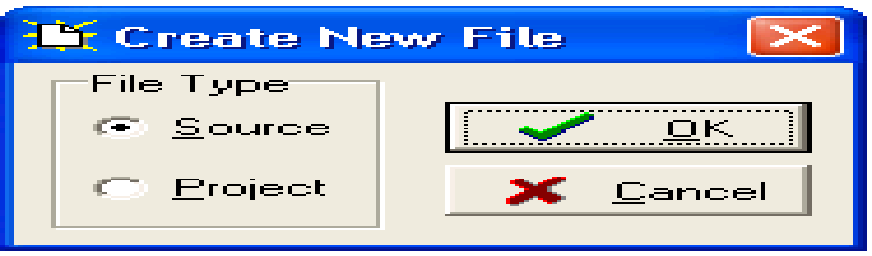

Gambar. 3.8 Membuat File baru di CodeVision

odeVisionAVR - Im.prj - [D:Wew Folder (2)\Im35\untitled.c **B** File Edit View Project Tools Settings Windows Help  $E$   $B$   $E$   $B$  $\blacksquare$   $\blacksquare$   $\blacksquare$   $\blacksquare$   $\blacksquare$ vigator | Code | 1 | 1

.<br>deVisionAVF Project: Im g notes<br>| Im.c<br>her File

### Gambar. 3.9 Layar Kosong pada program CodeVision

Setelah kita pilih source kemudian klik ok, maka kita tinggal menuliskan program yang akan kita tulis, setelah program sudah selesai kita tulis maka kita harus mengeset *CodeWizard* caranya pilih *Tools* kemudian pilih *CodeWizard*, tujuannya untuk mengeset jenis chip mikrokntroler yang akan kita gunakan, Port apa saja yang akan dipakai, dll. Sebagai contoh kita memilih mikrkntrokontroler *AVR* Atmega 8535 dengan kristal 4 Mhz.

79

o de Wizar dAVR untitled.cwp  $\frac{1}{1}$ SPI  $\triangle$ BT slog Compar n  $\triangle$ DC T.  $\sum_{i=1}^{n}$  $12C$  $\sim$ ire ່ດຂວາ | I Wire<br>Bit-Banged | Pro<br>Ports | External  $\overline{\phantom{a}}$ Project Information<br>mal IRQ | Timers  $\frac{\text{LCD}}{\text{Chip}}$ -1 Chip:  $ATmg9a8535$  $\overline{\phantom{0}}$ 4.000000  $\overline{\mathbf{z}}$  MHz Clock: Check <u>R</u>eset Source gram Type: Application  $\overline{\phantom{0}}$ 

Gambar. 3.10 Pengesetan CodeWizard AVR

Setelah mengeset *CodeWizard* dan menuliskan prograam maka kita tinggal memasukan program tersebuk ke mikrokntroler. Maka setelah programnya selesai ditulis kita tinggaal memilih Tools kemudian pilih *chip* programer, setelah itu kita pilih program all, maka seluruh program yang tadi kita tulis akan di disimpan di mikrokontroler, namun sebaiknya di toolbar kita pilih dulu Project kemudian pilih *compile* tujuannya untuk mengecek apakah program yang kita tulis sudah benar atau belum. ERPU TAKAP

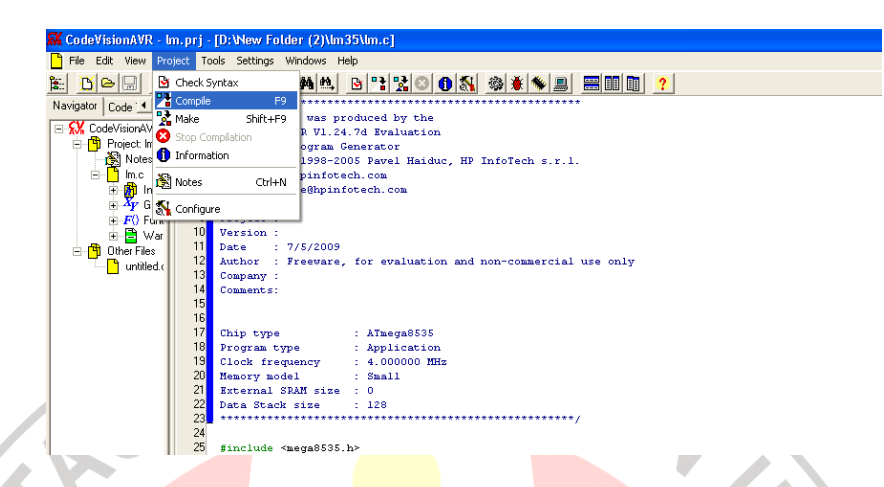

Gambar. 3.11 Mengecek Program pada program CodeVision

#### Setelah itu akan muncul

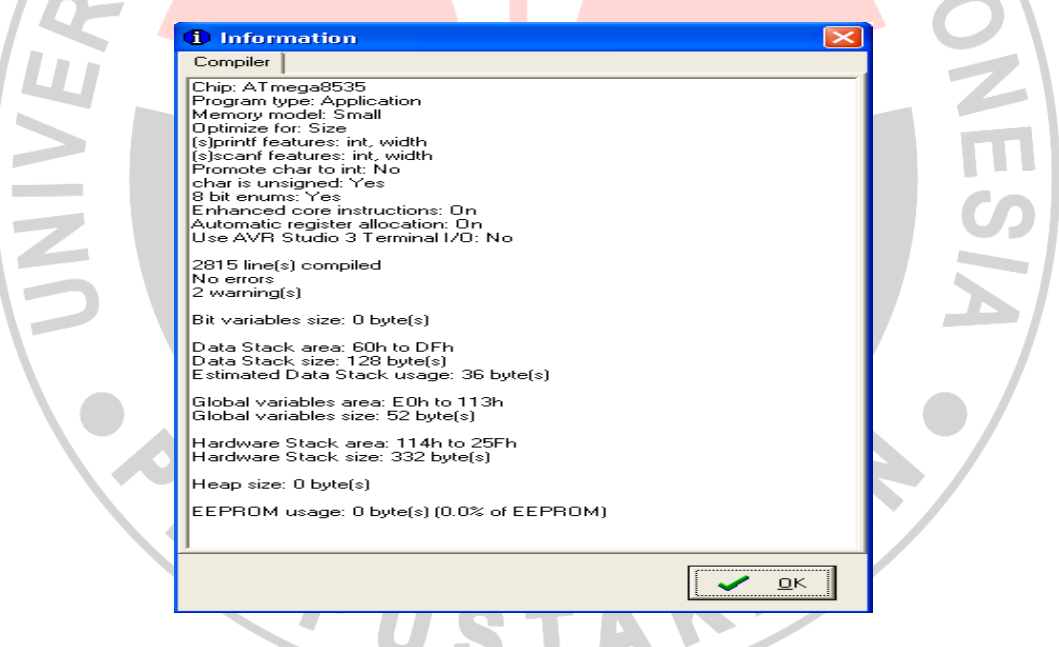

# Gambar. 3.12 Pengecekan Program

Jika programnya sudah benar maka saat di compile tidak akan ditemukan error, setelah *compile* berhasil maka kita tinggal memilih tool di *toolbars* kemudian klik chip programer lalu pilih program all.

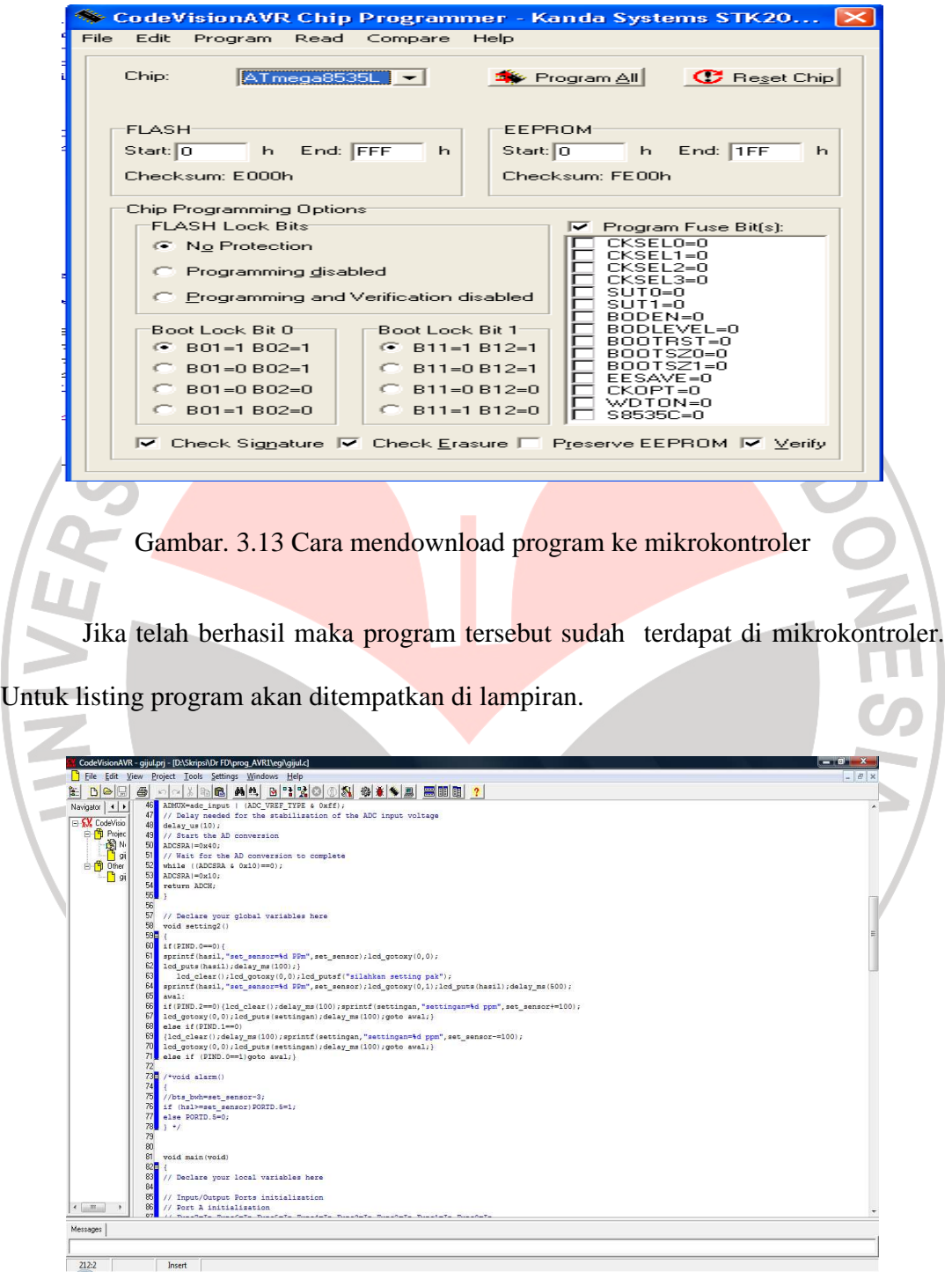

Gambar 3.14 Layar listing program